## **Arthur Mellows Village College – Remote Services. A quick Student Guide.**

This is a brief guide showing how to log into and use the **File Access Portal** and student E-Mail web page.

## **File Access Portal**

You can use the **File Access Portal** on any device, including *iOS* and *Android*. The images shown in this guide may differ slightly depending on the device you use, but the general principles are the same.

To log on, type [https://h](https://uag.arthurmellows.peterborough.sch.uk/)ttpcom.arthurmellows.org in your browser. At the logon prompt, use your normal network username and password.

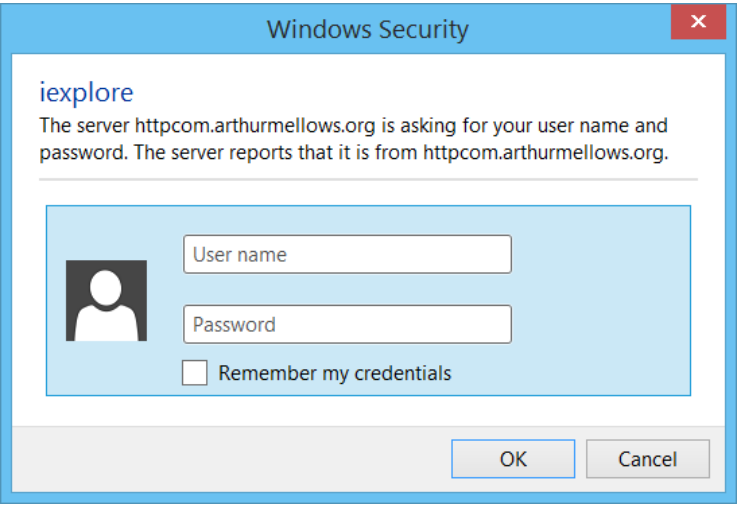

Then click *OK*. A message will be displayed stating the files are loading.

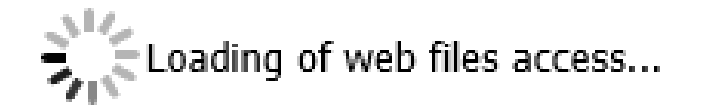

The **File Access Portal** allows you to download and upload files to and from the school's system.

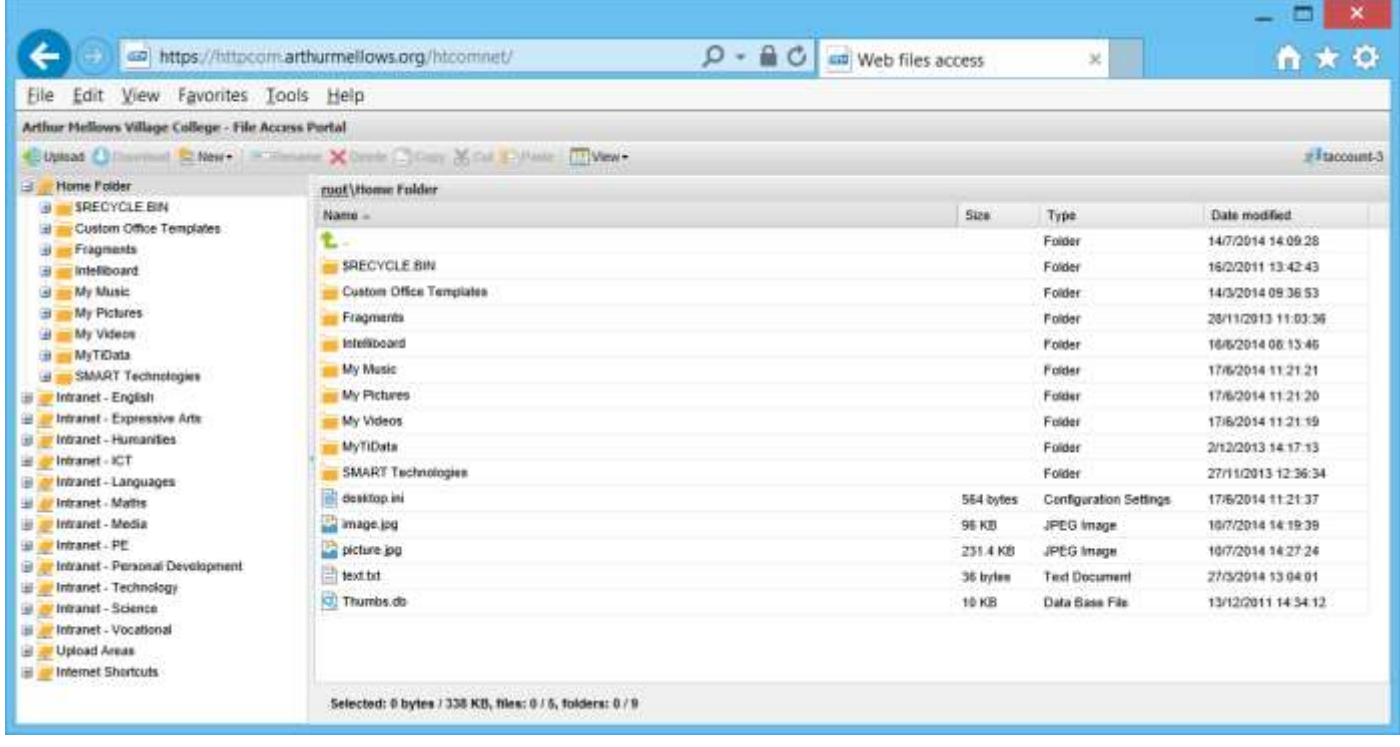

It allows access to three areas. Your *home folder (z drive)*, the *Student Intranet*, and the *Upload Areas*.

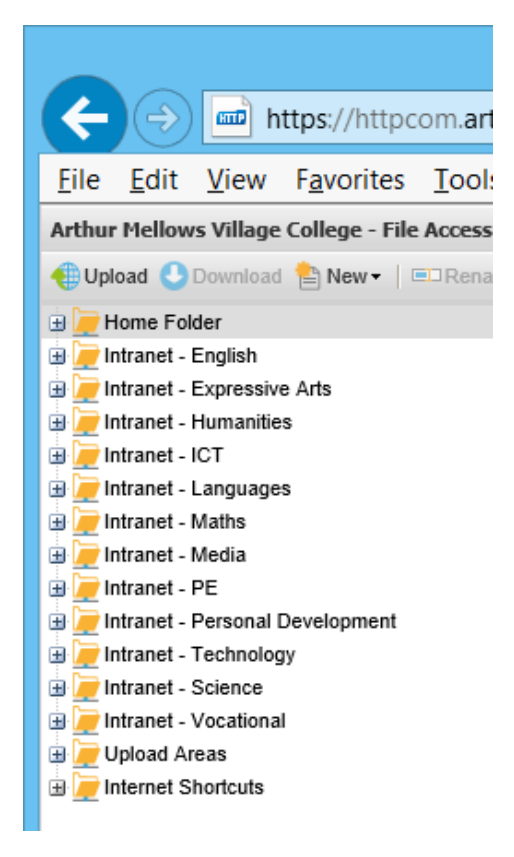

To administer your files, use the buttons on the toolbar.

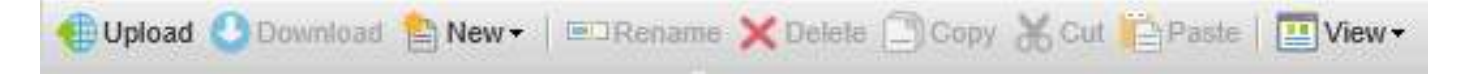

There is also a folder containing *Internet Shortcuts*. Amongst others, there are links to the *E-Mail* logon and *Content Packs* web pages.

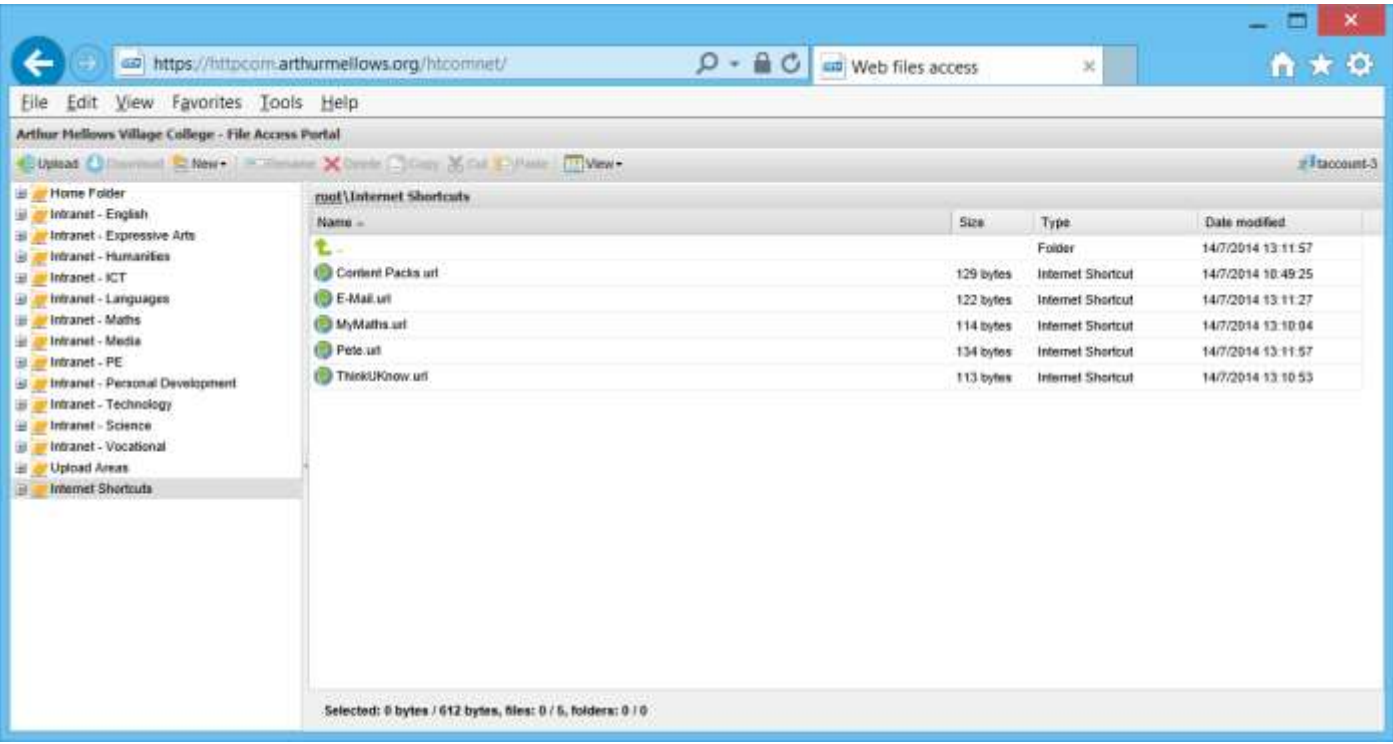

The *Upload Areas* are sorted into *subjects*, then *year*, then *class*. You cannot change or add to any of these folders, but you can upload files into the *class* folders. In this way you can submit homework.

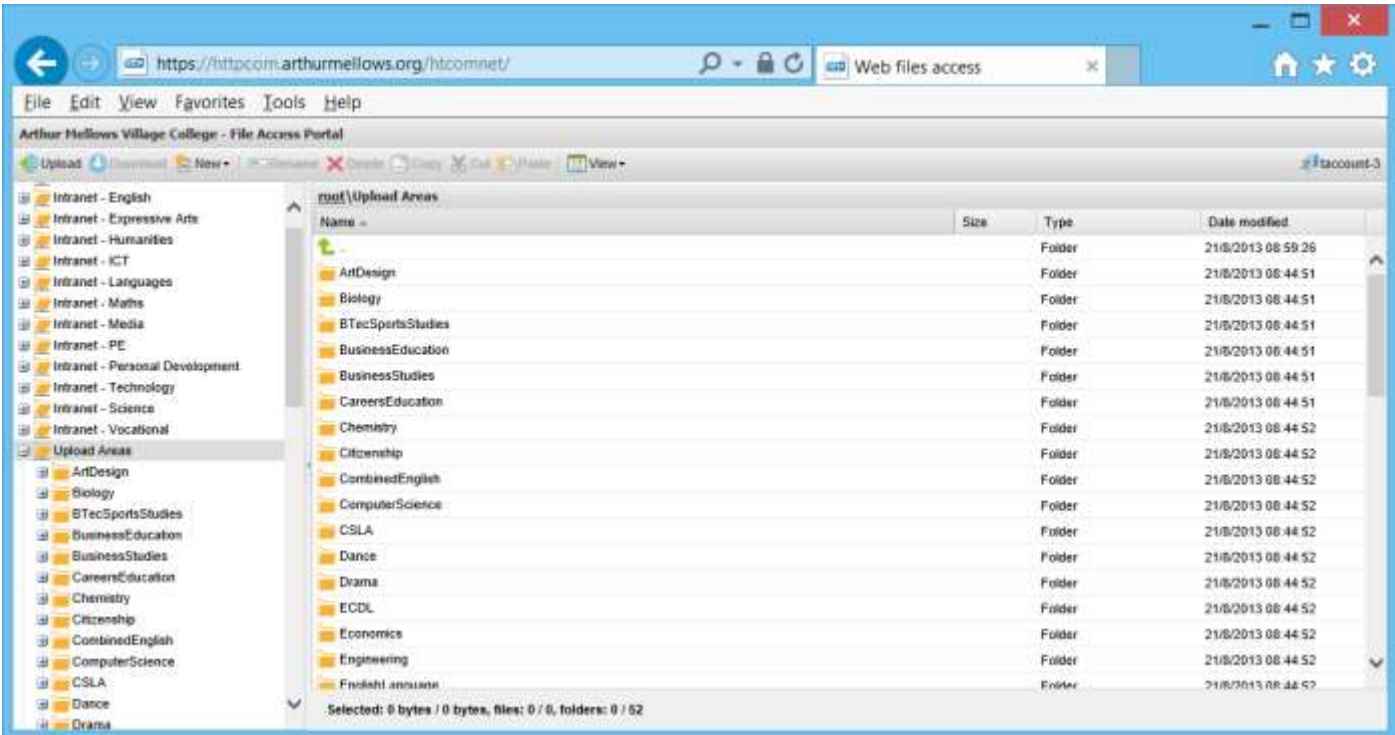

Any work you upload into a *class* folder will only be accessible to you and your teachers. Other students **will not** be able to download or delete your files.

## **E-Mail**

Your email account follows the format: *<username>@arthurmellows.net*

This is also your *organizational account* to sign in with.

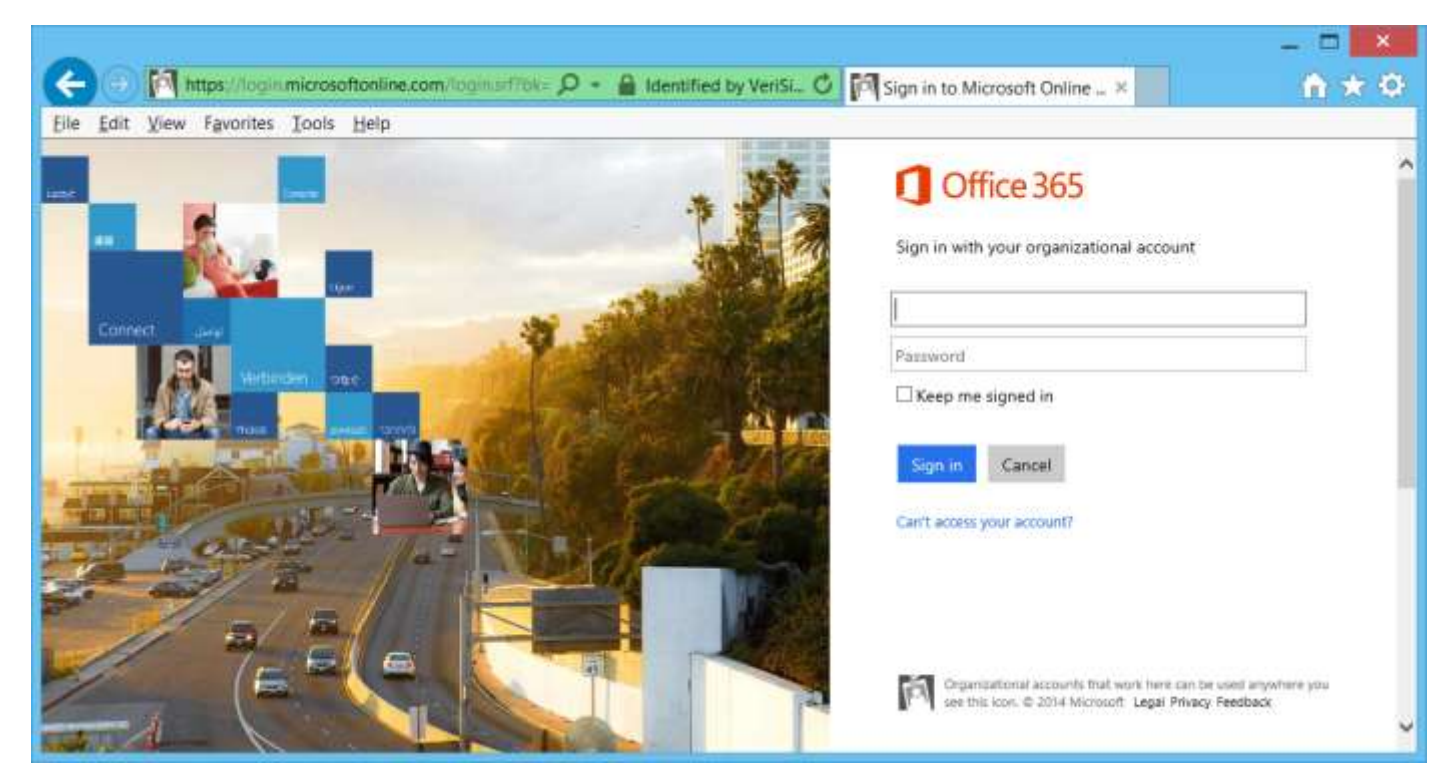

After entering your *organizational account*, you will automatically be redirected to another *sign-in* page.

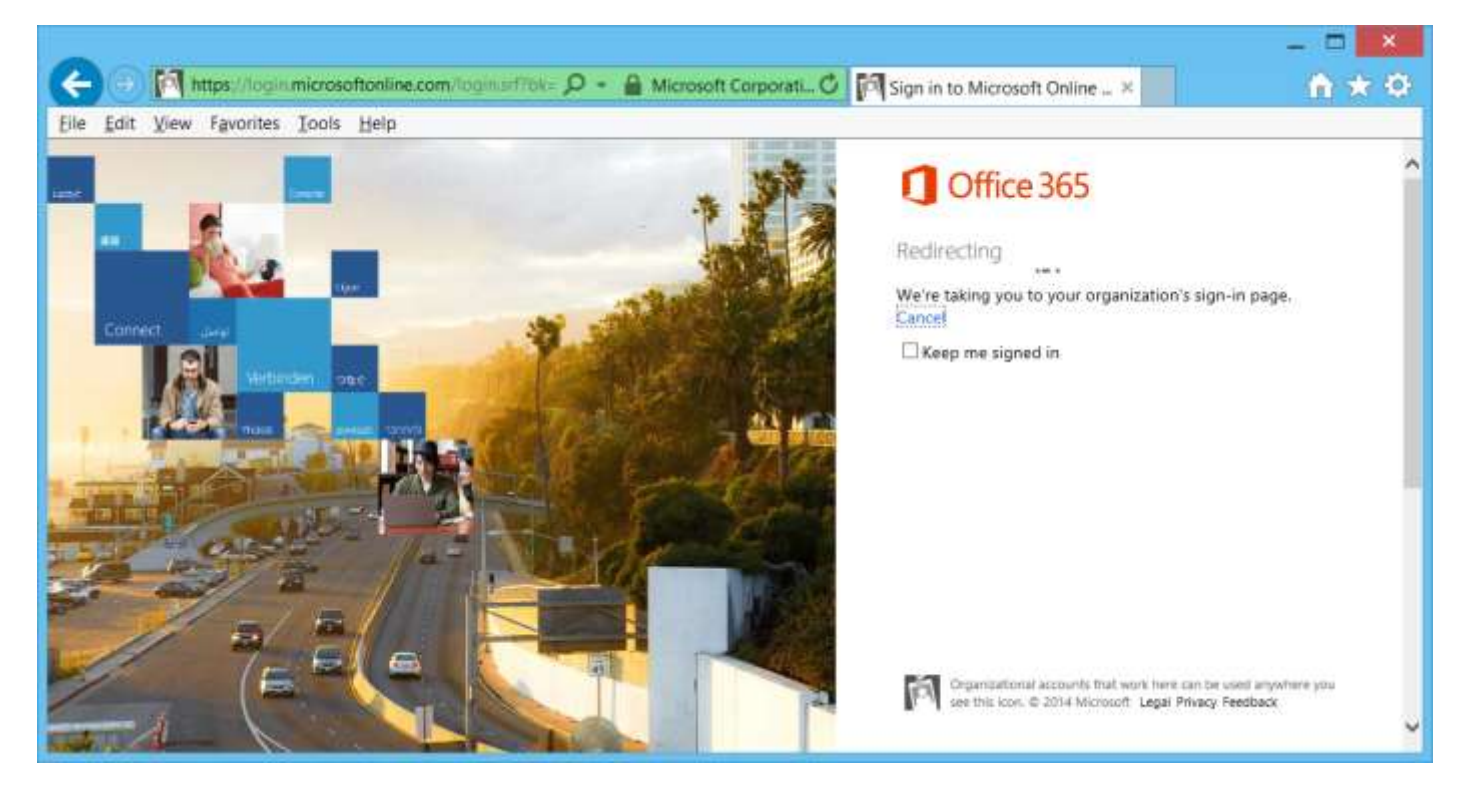

At the next *Sign-In* page, enter your normal network username and password and click *Sign In*. (This is the same username and password you used to log into the **File Access Portal**.)

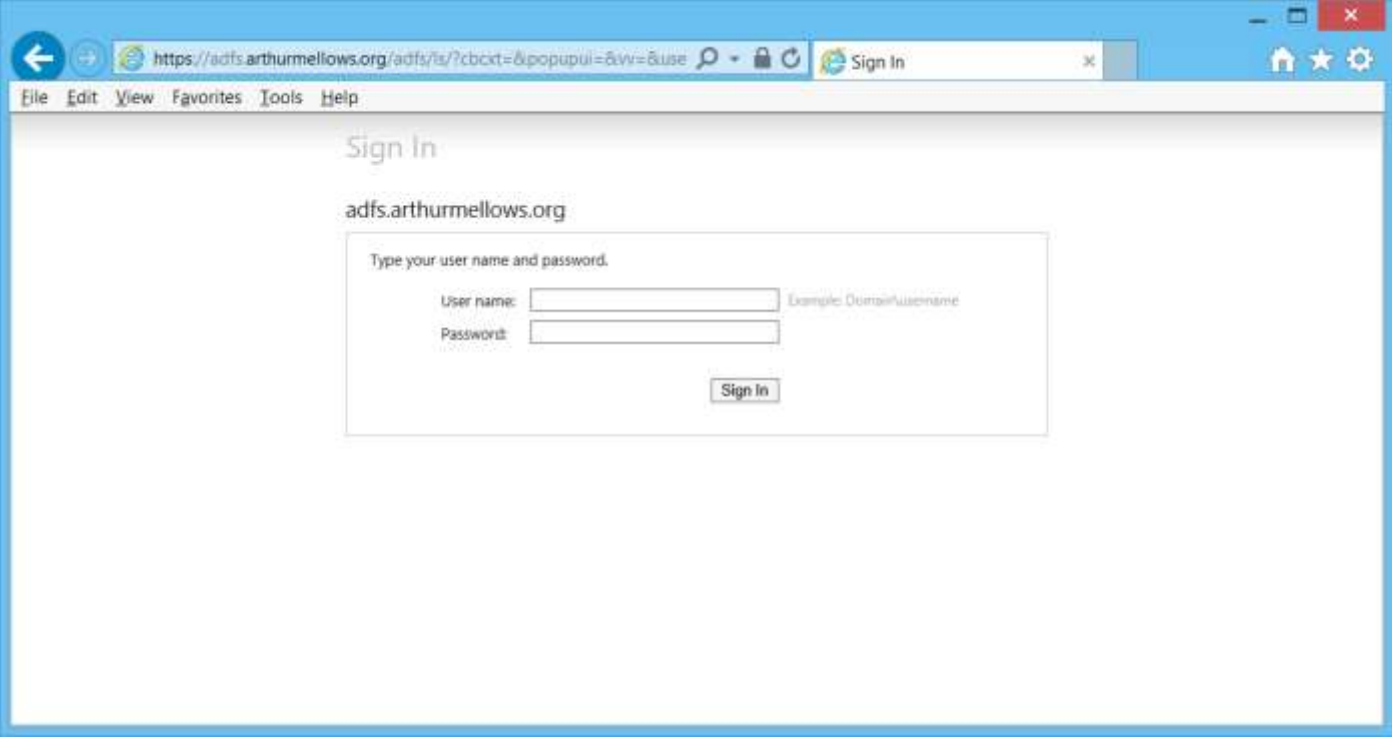

You will be logged into your email account.

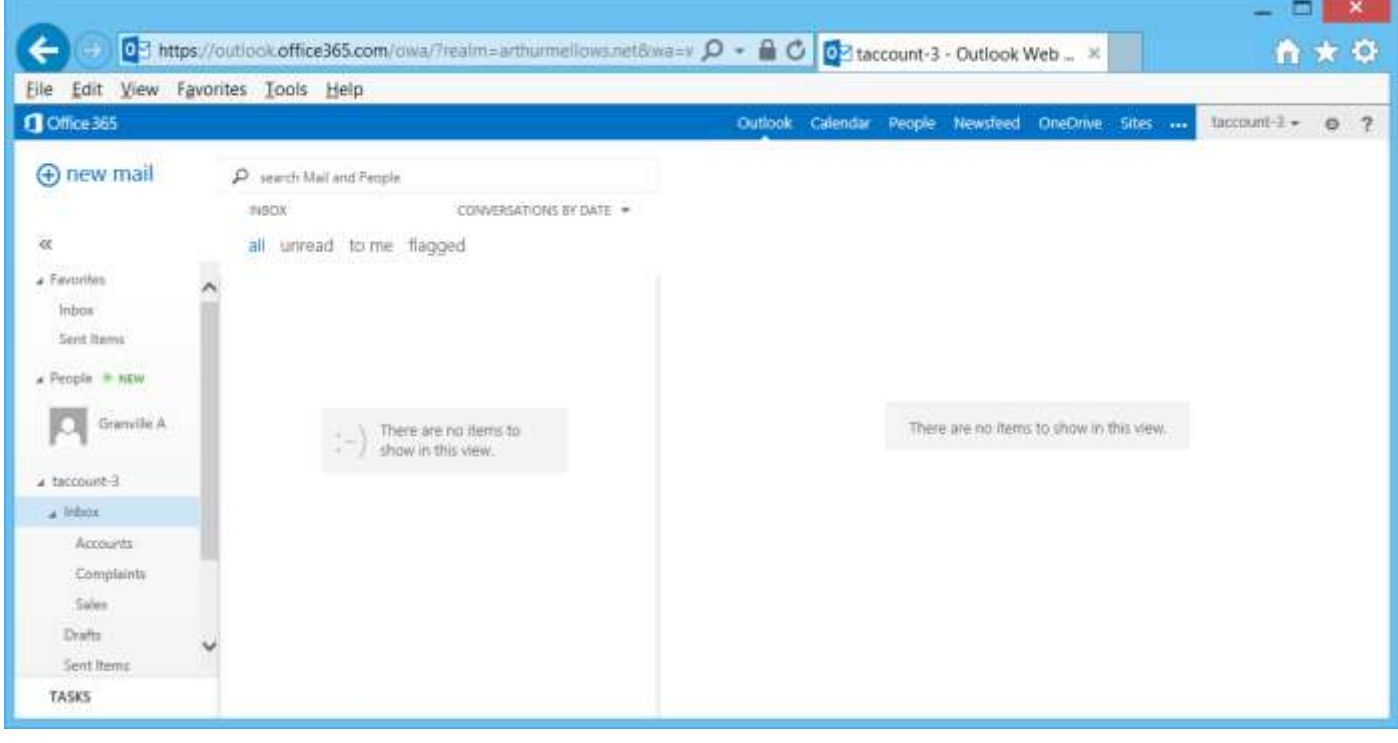